# **Guide d'utilisation du DCC : secrétaires**

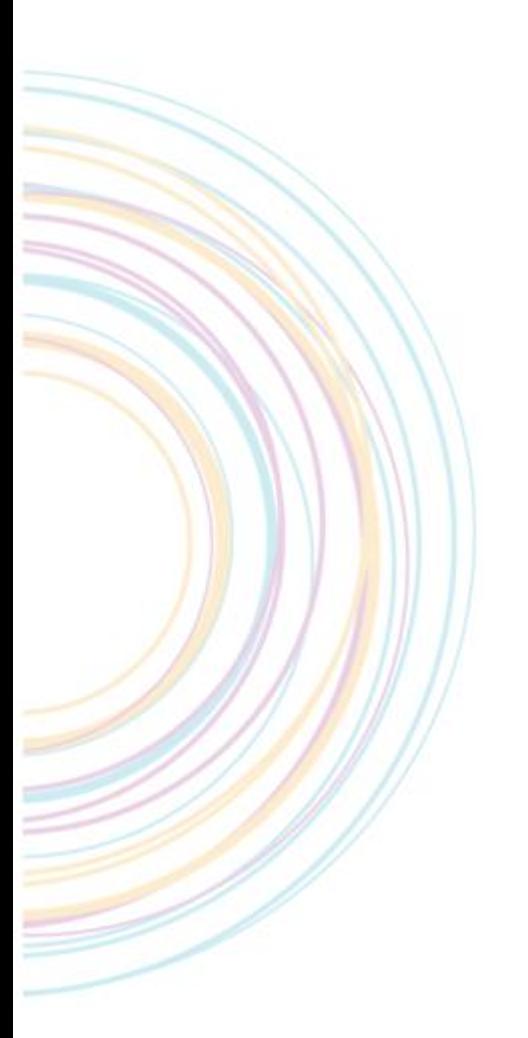

**Version 12 avril 2023**

#### **SOMMAIRE**

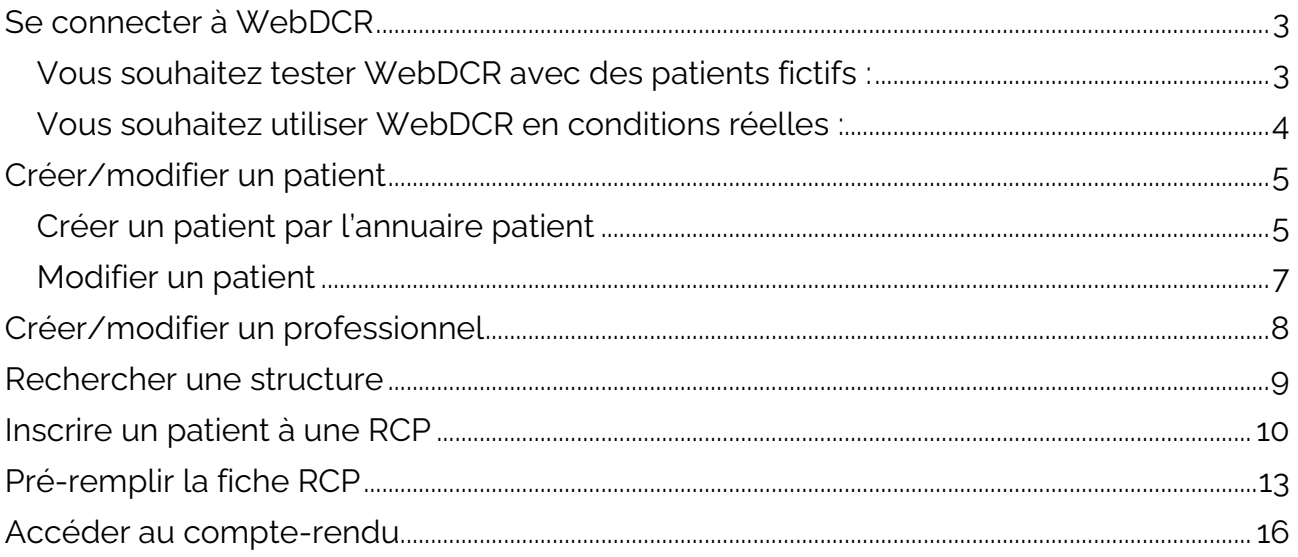

Ce guide indique la démarche à suivre pour :

- Se connecter à la plateforme WebDCR
- Créer ou modifier un patient
- Créer ou modifier un professionnel
- Rechercher une structure
- Inscrire un patient à une RCP
- Pré-remplir sa fiche RCP
- <span id="page-2-0"></span>• Accéder au compte-rendu

### **Se connecter au DCC**

#### <span id="page-2-1"></span>**Vous souhaitez tester WebDCR avec des patients fictifs :**

Connectez-vous à l'adresse [https://dcc-rec.onco-hdf.fr](https://dcc-rec.onco-hdf.fr/) (Votre navigateur peut vous indiquer une alerte de sécurité, acceptez cette alerte et continuez vers le site).

Vous arriverez à la page d'authentification suivante :

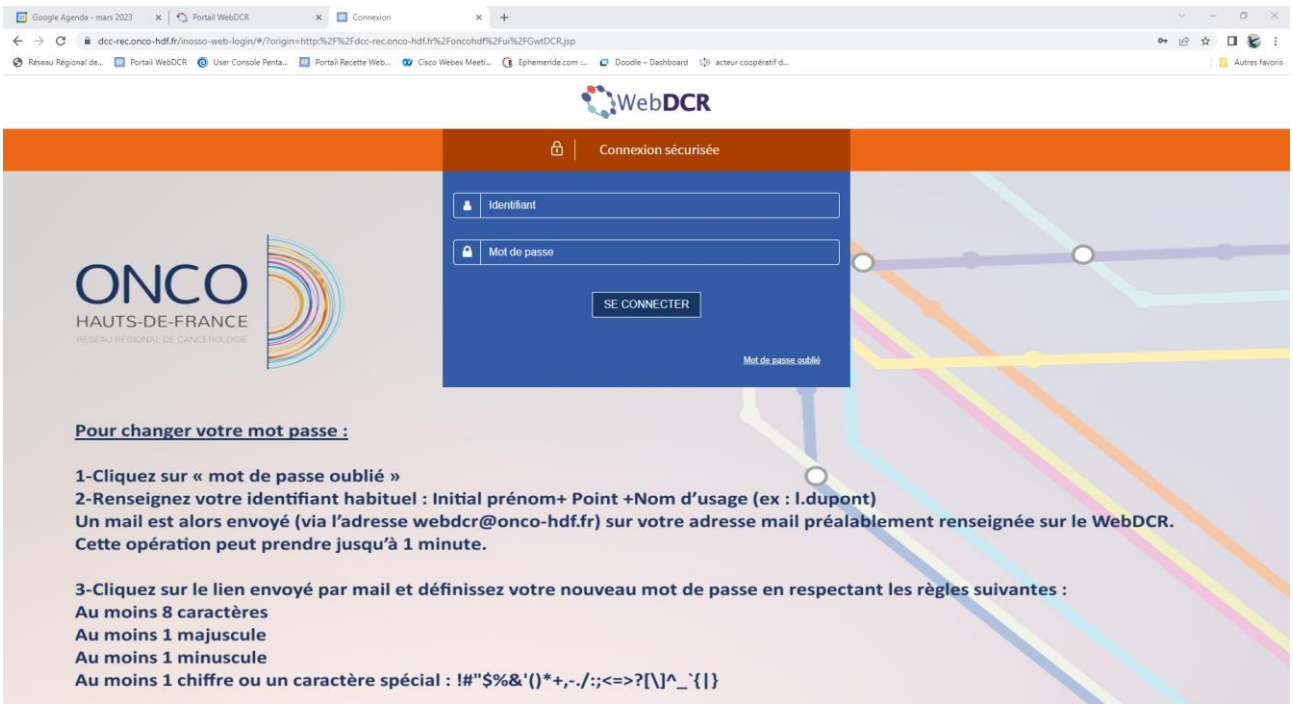

Afin de vous connecter sur l'environnement de test, vous devrez saisir les données suivantes :

- Login utilisateur : secretaire
- Mot de passe : 12345678

#### <span id="page-3-0"></span>**Vous souhaitez utiliser WebDCR en conditions réelles :**

Connectez-vous à l'adresse [https://dcc.onco-hdf.fr](https://dcc.onco-hdf.fr/)

Vous arriverez à la page d'authentification suivante :

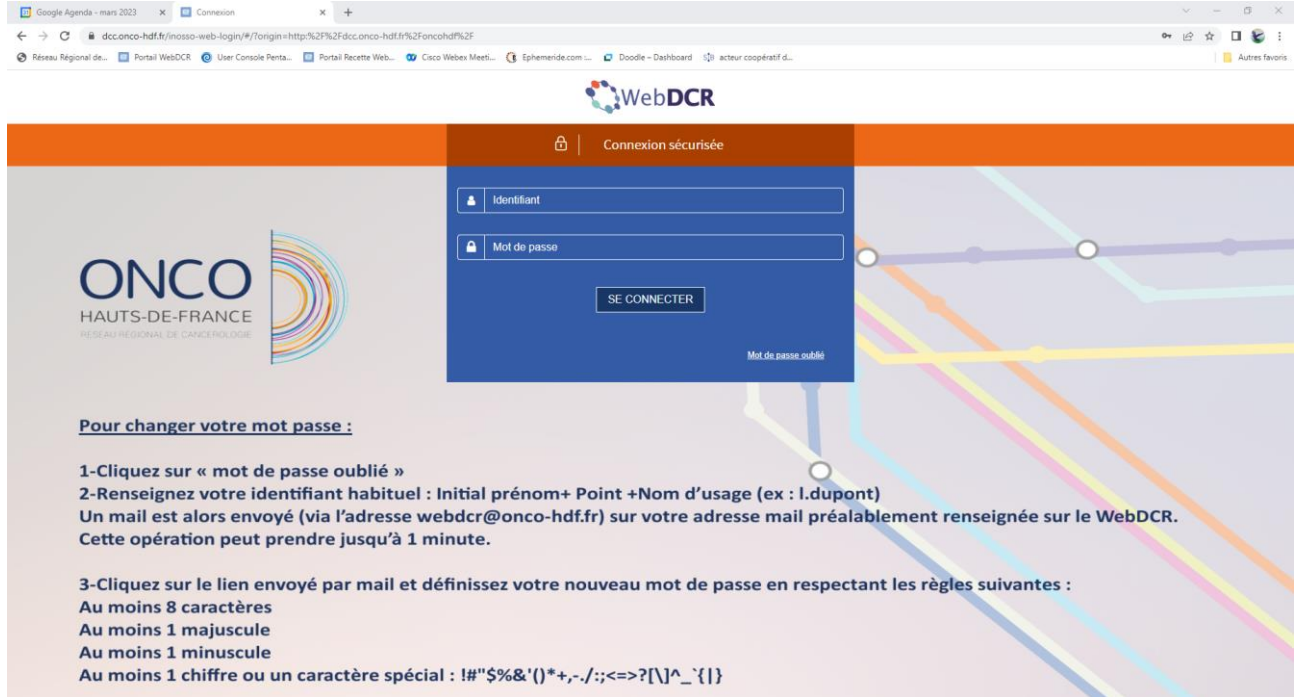

Afin de vous connecter sur l'environnement de production, vous devrez saisir les données suivantes :

- Login utilisateur : première lettre du prénom.nom (ex : Paul Chaillou = p.chaillou)
- Mot de passe : 12345678

Pour des raisons de sécurité, un changement de mot de passe vous sera demandé lors de votre première connexion.

Il vous sera aussi de demandé de signer électroniquement (par cochage de case et validation) un règlement de bonne utilisation de la plateforme.

Une fois connecté(e), vous arriverez à une page de ce type :

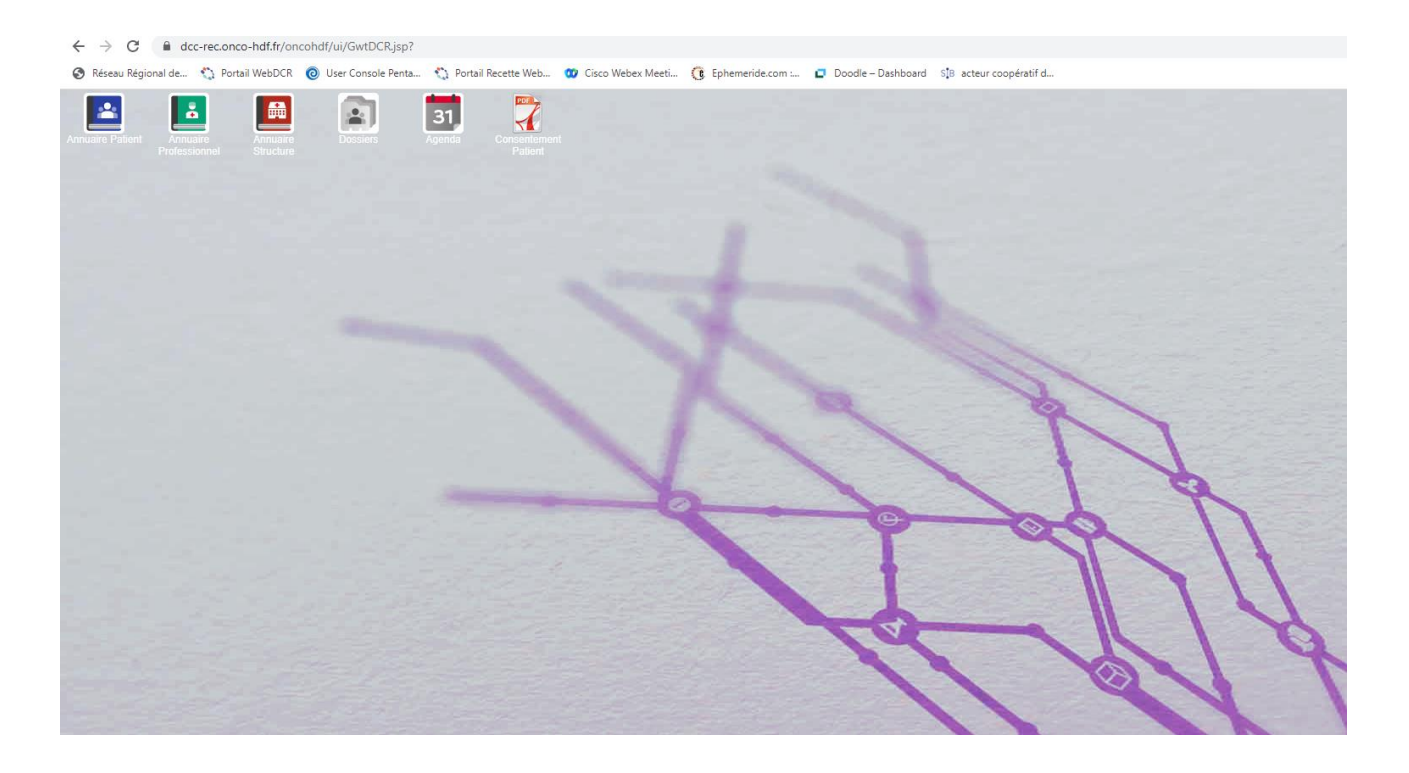

### <span id="page-4-0"></span>**Créer/modifier un patient**

Deux chemins sont possibles pour créer un patient :

- Par l'annuaire patient
- Pendant l'inscription d'un patient à une RCP

Pour la création pendant l'inscription du patient en RCP, veuillez vous référer au chapitre « Inscrire un patient à une RCP ».

#### <span id="page-4-1"></span>**Créer un patient par l'annuaire patient**

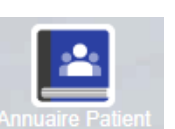

Pour créer un patient, ouvrez l'annuaire patient en cliquant sur l'icône .

La fenêtre suivante s'ouvre :

Vous pouvez rechercher un patient selon le nom, le prénom et/ou la date de naissance. Avant de créer un patient, il est recommandé de le rechercher au préalable.

& Créer S'il n'existe pas dans l'annuaire, cliquez sur

Vous arrivez sur cette fenêtre :

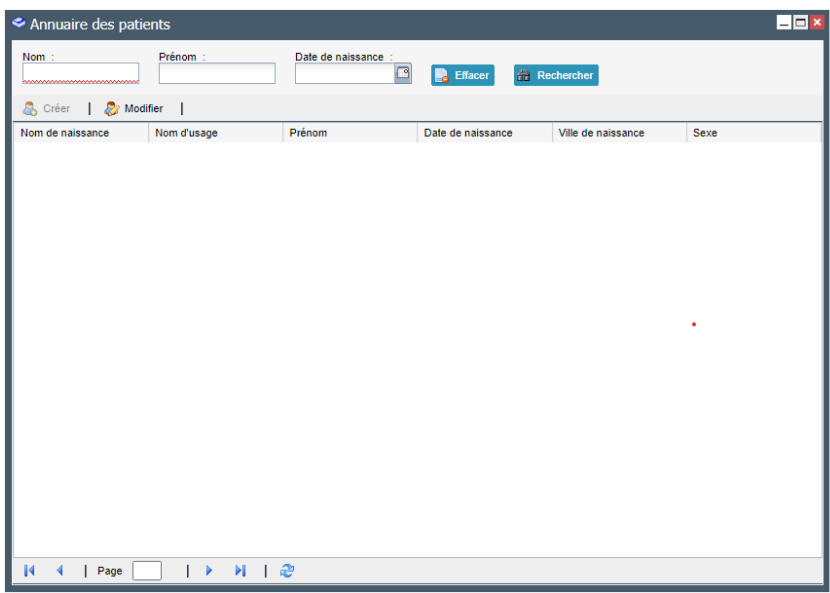

Le minimum à saisir sera :

- Nom de naissance
- Prénom
- Sexe
- Date de naissance
- Ville de résidence
- Médecin traitant

Si un ou plusieurs de ces items n'est pas renseigné, la création du patient est impossible.

Une fois les données administratives du patient renseignées, cliquez sur O OK, Le patient sera créé et pourra être retrouvé en le recherchant dans l'annuaire.

NB : Si vous créez un patient qui a les mêmes traits forts qu'un patient existant dans l'annuaire, vous aurez cet avertissement :

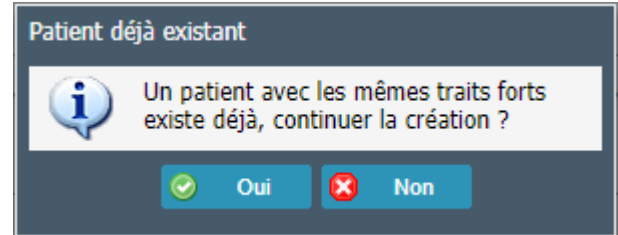

Si vous êtes sûr que le patient n'existe pas, cliquez sur  $\left[\bigcirc\right]$  oui, ceci forcera la création d'un patient avec les mêmes traits forts (potentiel doublon). Dans le cas contraire, cliquez sur  $\frac{1}{2}$  Nont et effectuez une recherche du patient dans l'annuaire.

Si vous souhaitez visualiser les informations administratives, reportez vous à la partie suivante « modifier un patient ».

#### <span id="page-6-0"></span>**Modifier un patient**

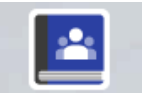

Cliquez sur **Annuaire Patient** puis recherchez le grâce à son nom, prénom et/ou date de naissance. Une fois le patient retrouvé, double cliquez ou cliquez une fois dessus (la ligne deviendra bleue) puis cliquez sur **2** Modifier

*Affichage d'un patient non sélectionné :* 

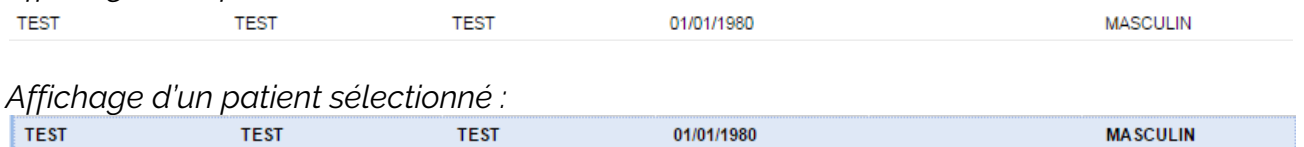

De cette manière, vous pouvez consulter les données administratives du patient. Si vous constatez une erreur de saisie ou avez des précisions sur les données administratives du patient, il est ainsi possible de les saisir directement.

**NB** : La saisie des nom et prénom se fait en majuscule automatiquement pour éviter les risques de doublons. Pour les patients ayant un prénom ou un nom composé, le tiret sera remplacé par un espace (ex : Jean-Luc = JEAN LUC sur l'application).

### <span id="page-7-0"></span>**Créer/modifier un professionnel**

Vous pouvez également créer ou modifier un professionnel. Pour cela, il vous faudra

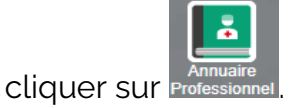

La création et la modification de professionnels est semblable à celle d'un patient, à l'exception des items obligatoires. Pour les professionnels, seuls les nom, prénom et lieu d'exercice sont obligatoires.

**P** Consulter/Modifier Pour ajouter un lieu d'exercice, sélectionnez l'onglet

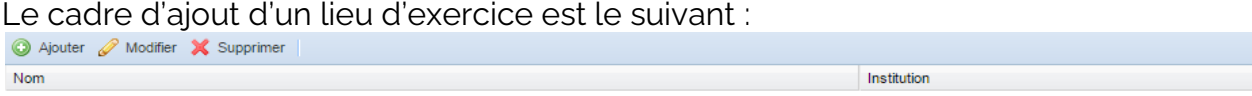

Pour indiquer un lieu d'exercice, cliquez sur <sup>@ Ajouter</sup> La fenêtre suivante s'ouvrira :

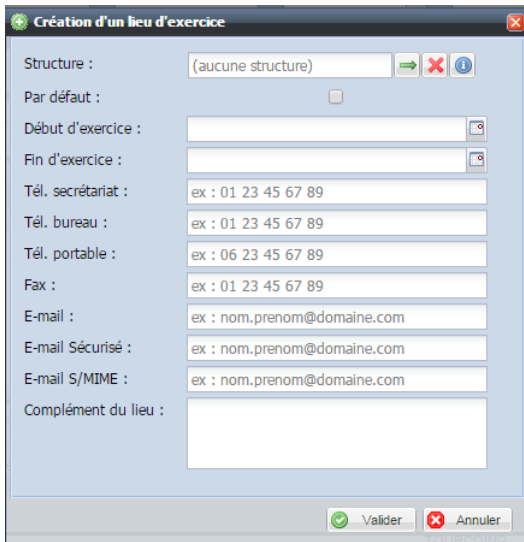

Cliquez sur l'icône  $\Box$ . L'annuaire des structures s'ouvre. Recherchez ensuite la structure (selon le nom, l'adresse, le code postal et/ou la ville) puis double-cliquez sur la structure souhaitée. Lors de la saisie du premier lieu d'exercice, n'oubliez pas de cocher la case Par défaut :

Les autres items sont facultatifs. Cliquez ensuite sur **Q** Valider | L'établissement du professionnel est ainsi renseigné.

Il ne vous reste qu'à valider la création du professionnel en cliquant sur  $\bullet$  ok

Attention : La création d'un professionnel dans l'annuaire ne permet pas à ce professionnel d'avoir accès à l'application (pas d'identifiant ni de mot de passe). Pour lui créer un identifiant et un mot de passe, contactez votre administrateur local.

## <span id="page-8-0"></span>**Rechercher une structure**

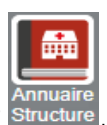

Vous pouvez rechercher une structure en cliquant sur

Vous accéderez à la fenêtre suivante :

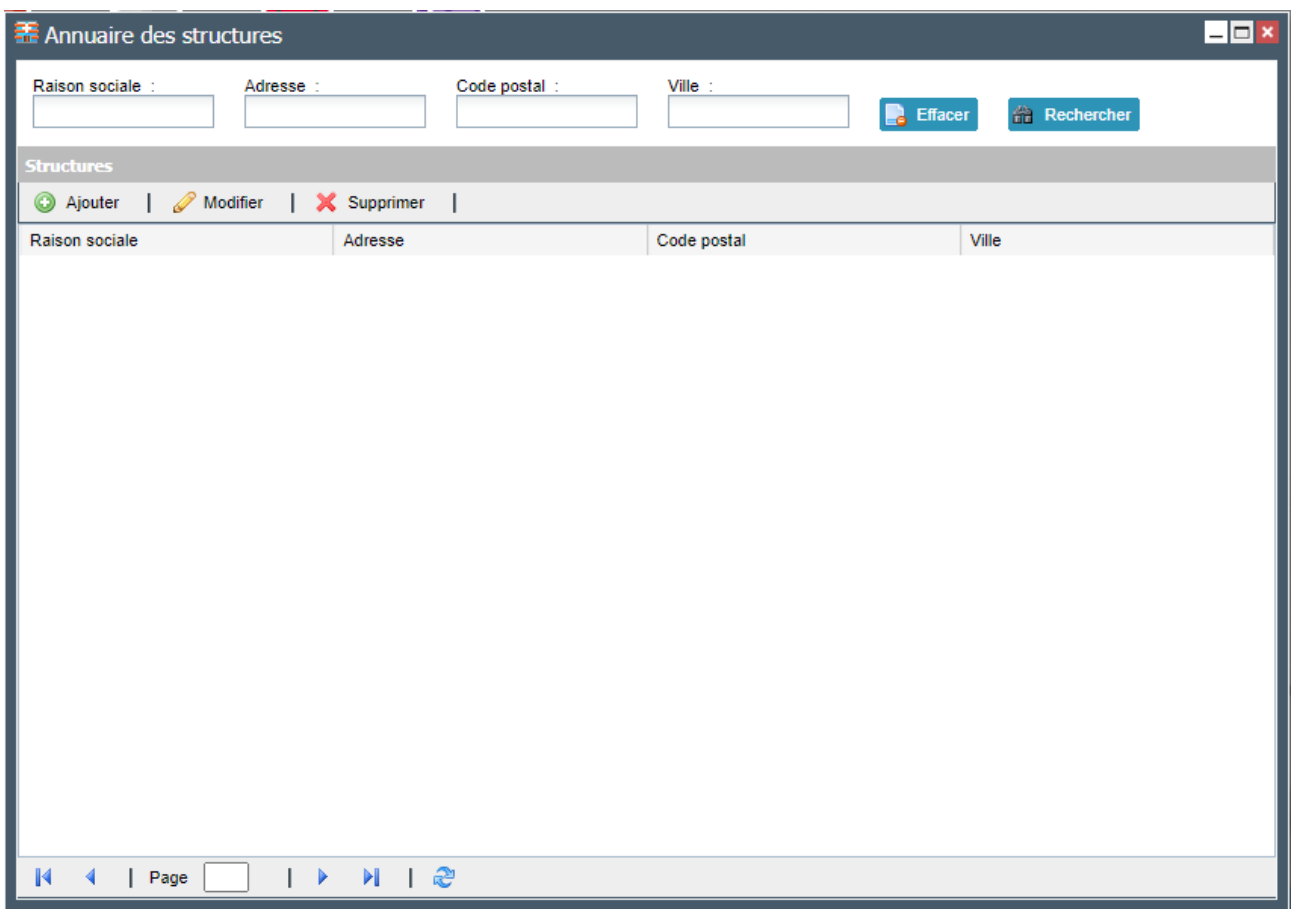

Il vous est possible de faire une recherche par raison sociale (nom de l'établissement), adresse, code postal et/ou ville.

Si vous constatez l'absence d'un établissement, contactez votre administrateur local.

Attention : Il est possible que vous ne parveniez pas à trouver un établissement existant en recherchant par raison sociale car la saisie est différente (ex : si vous tapez « CH de Calais » alors que la raison sociale dans l'annuaire est « CH Calais », vous ne trouverez pas l'établissement dans l'annuaire). Dans ce cas là, nous vous conseillons de rechercher en fonction de la ville pour trouver l'établissement.

## <span id="page-9-0"></span>**Inscrire un patient à une RCP**

Pour inscrire un patient à une RCP, vous devrez dans un premier temps ouvrir l'agenda en cliquant sur l'icône :

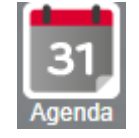

La page agenda s'ouvre.

Dans l'agenda, cliquez sur la RCP vous concernant (par exemple, la RCP « RRC VADS ») :

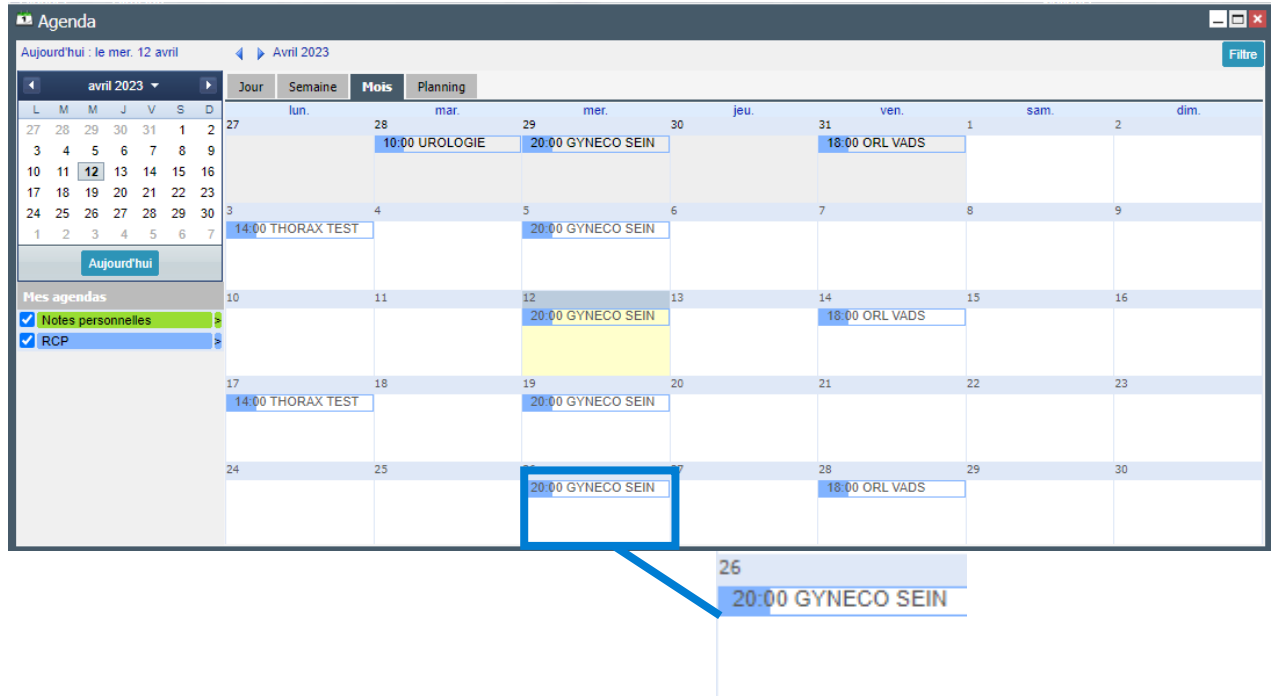

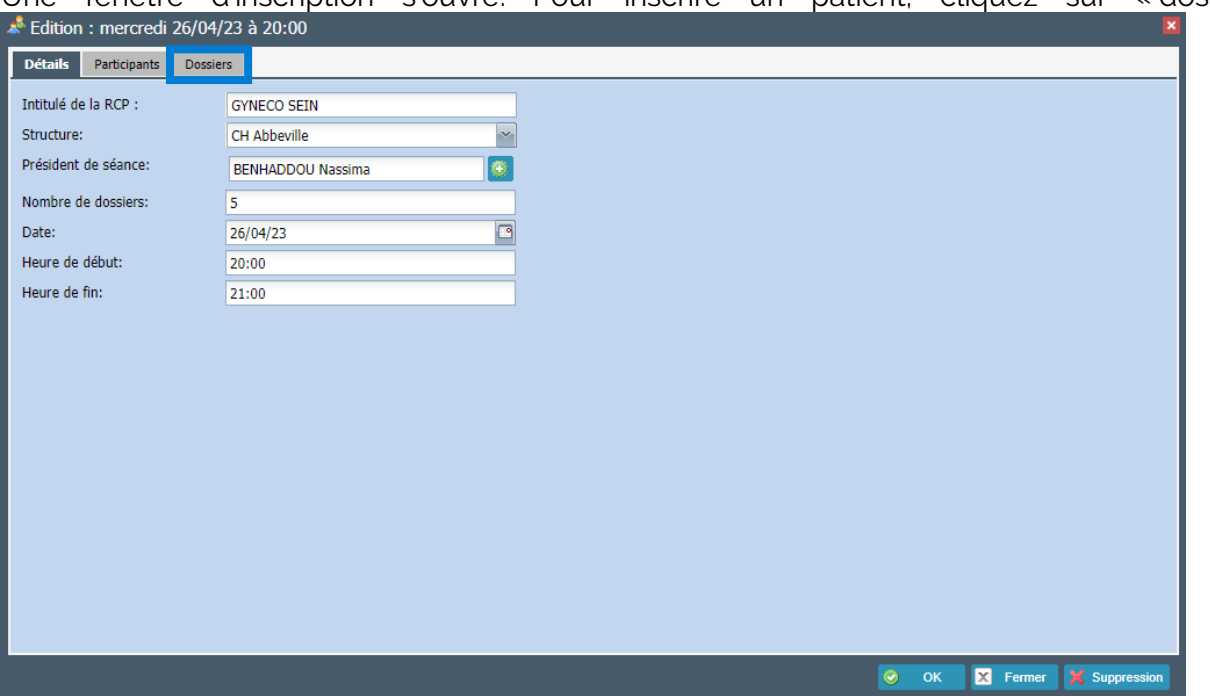

L'annuaire des patients s'ouvre. Vous pouvez dans un premier temps rechercher le patient en tapant son nom, prénom et/ou date de naissance dans la barre de recherche, puis cliquer sur rechercher (ou appuyer sur la touche entrée du clavier) :

Une fenêtre d'inscription s'ouvre. Pour inscrire un patient, cliquez sur « dossier» :

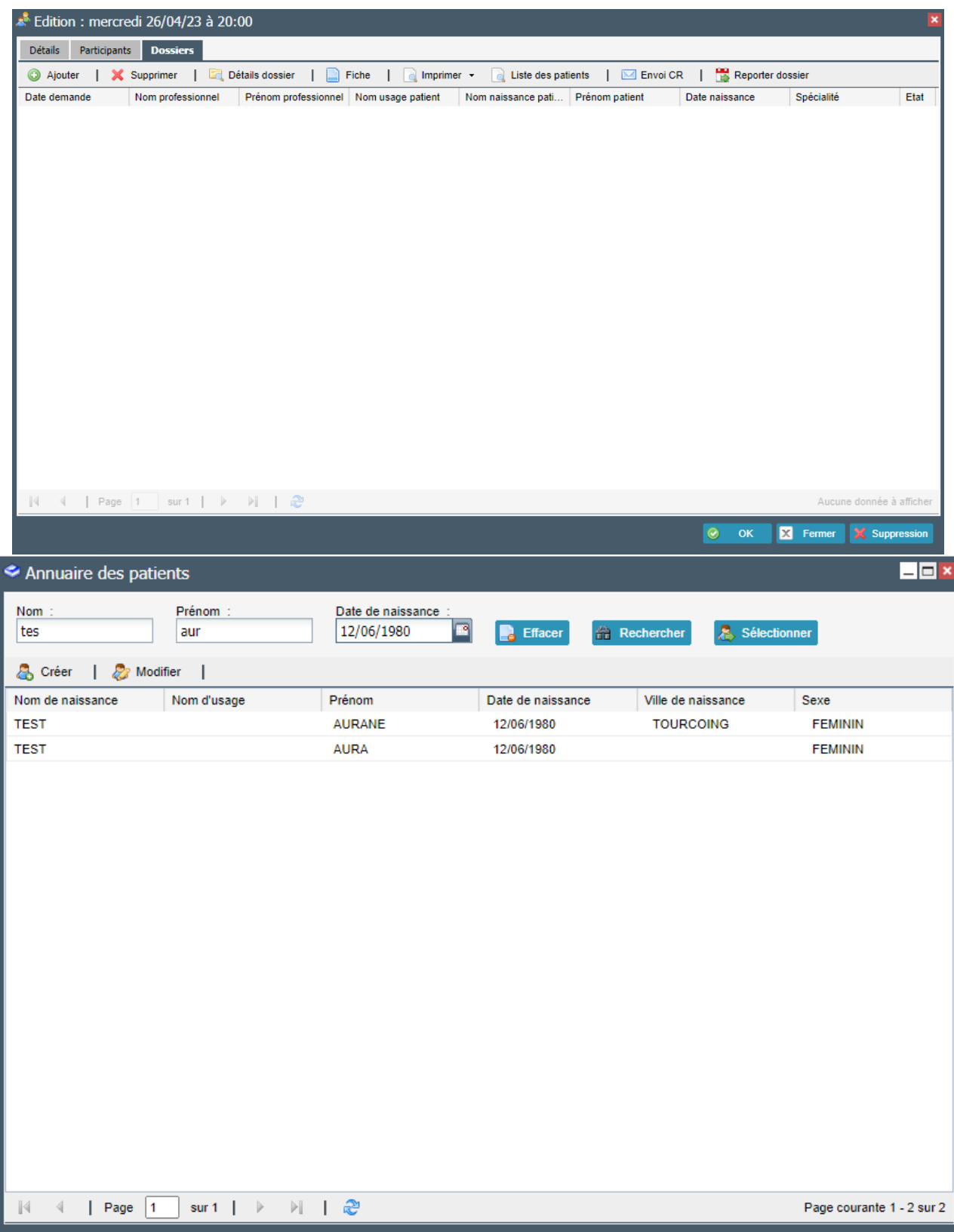

Deux cas de figure sont possibles à ce stade :

• **Le patient existe dans la base** (cas ci-dessus) : cliquer sur le patient concerné puis sur

• Le patient n'existe pas : cliquer sur **&** Ajouter Vous arriverez sur le formulaire d'inscription du patient. Les items obligatoires sont : Nom de naissance, Prénom, Date de naissance, Sexe et Ville de résidence.

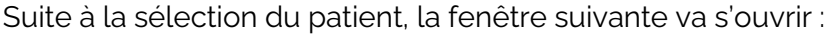

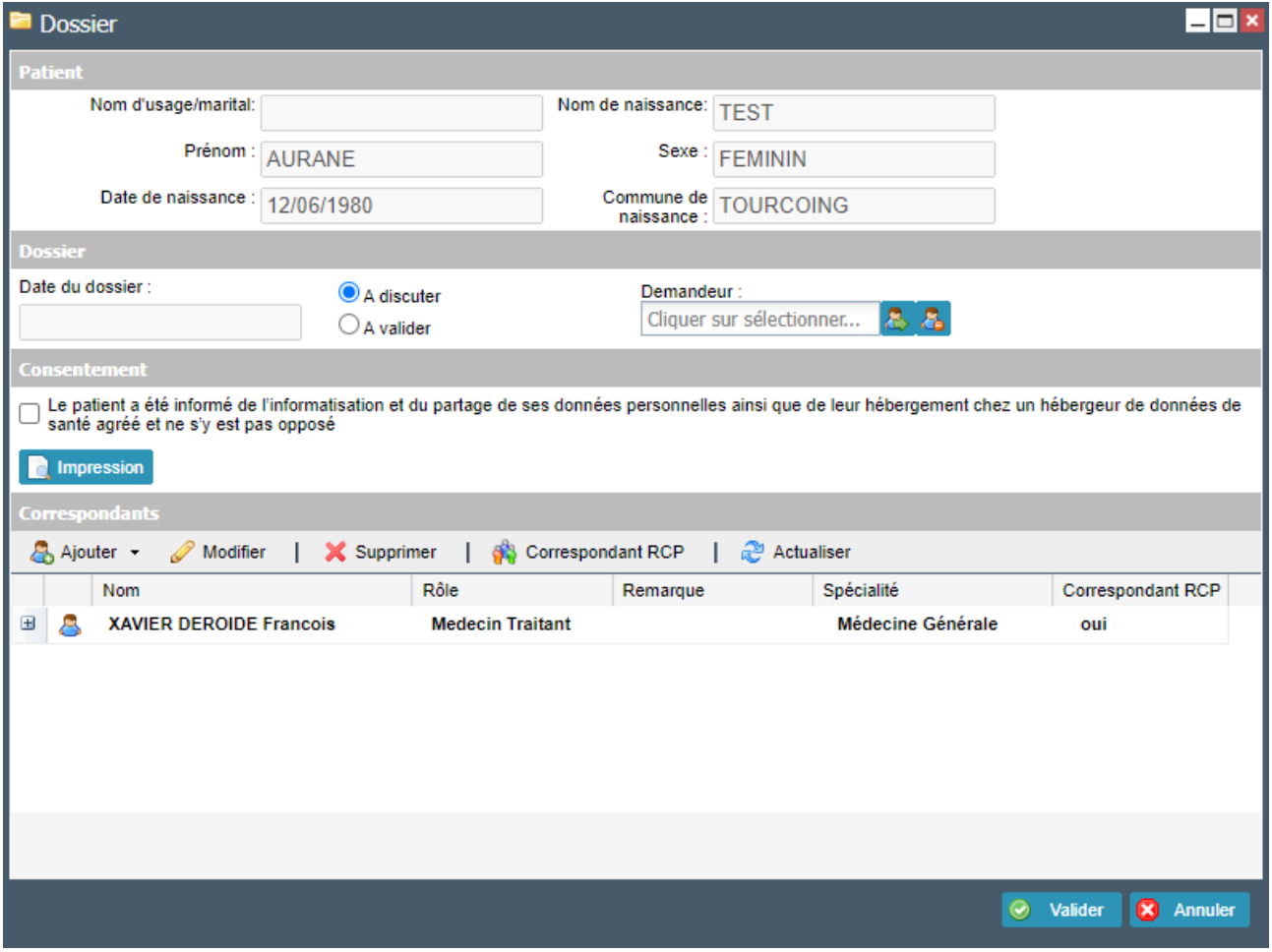

Il est important :

- De préciser si le dossier est « à discuter » ou « à valider »,
- De cocher le consentement du patient à l'informatisation de ses données (à distinguer du consentement au passage en RCP),
- D'indiquer le nom du médecin demandeur
- D'indiquer les correspondants, c'est-à-dire les professionnels ne participant pas à la RCP mais ayant accès au compte-rendu du patient (ex : le médecin traitant).

Une fois ces informations renseignées, vous pourrez cliquer sur **O** Valider. La fiche s'ouvrira automatiquement afin de réaliser le pré-remplissage.

## <span id="page-12-0"></span>**Pré-remplir la fiche RCP**

La fiche RCP s'affiche comme suit :

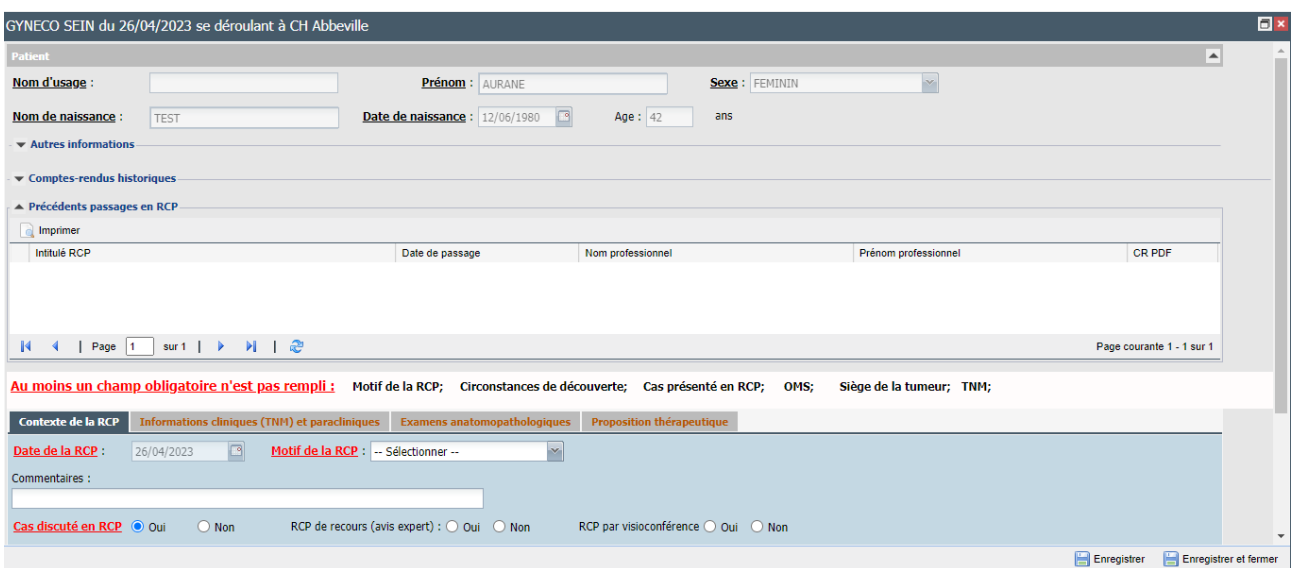

Plusieurs éléments importants :

• Les précédents passages en RCP : ils permettent d'avoir un accès aux comptes-rendus des RCP auxquelles le patient est passé. Vous accèderez au compte-rendu à condition que la RCP ait été validée, en cliquant sur l'icône 哸

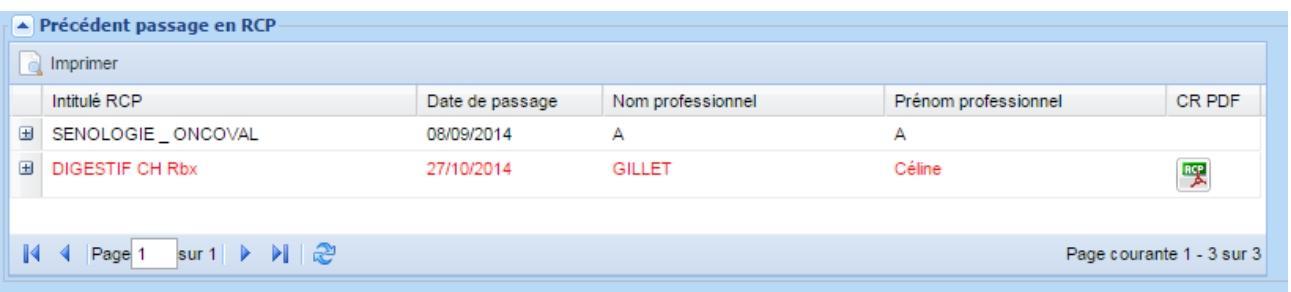

- Le contenu de la fiche est organisé en quatre onglets : Contexte de la RCP, Informations cliniques et para-cliniques, histologie et proposition thérapeutique.
- Lors du pré-remplissage, veillez à cliquer sur **E** Enregistrer pour conserver les données saisies et sur **une Entegistrer et fermer** une fois le pré-remplissage terminé. Dans tous les cas, une fenêtre vous proposera l'enregistrement de la fiche lorsque vous la fermerez.

Si vous souhaitez apporter des modifications à la fiche d'un patient déjà inscrit, sélectionnez la RCP via l'agenda, et dans la fenêtre d'ajout d'un patient (cf. ci-dessous), cliquez sur le patient en question et cliquez sur  $\Box$  Fiche :

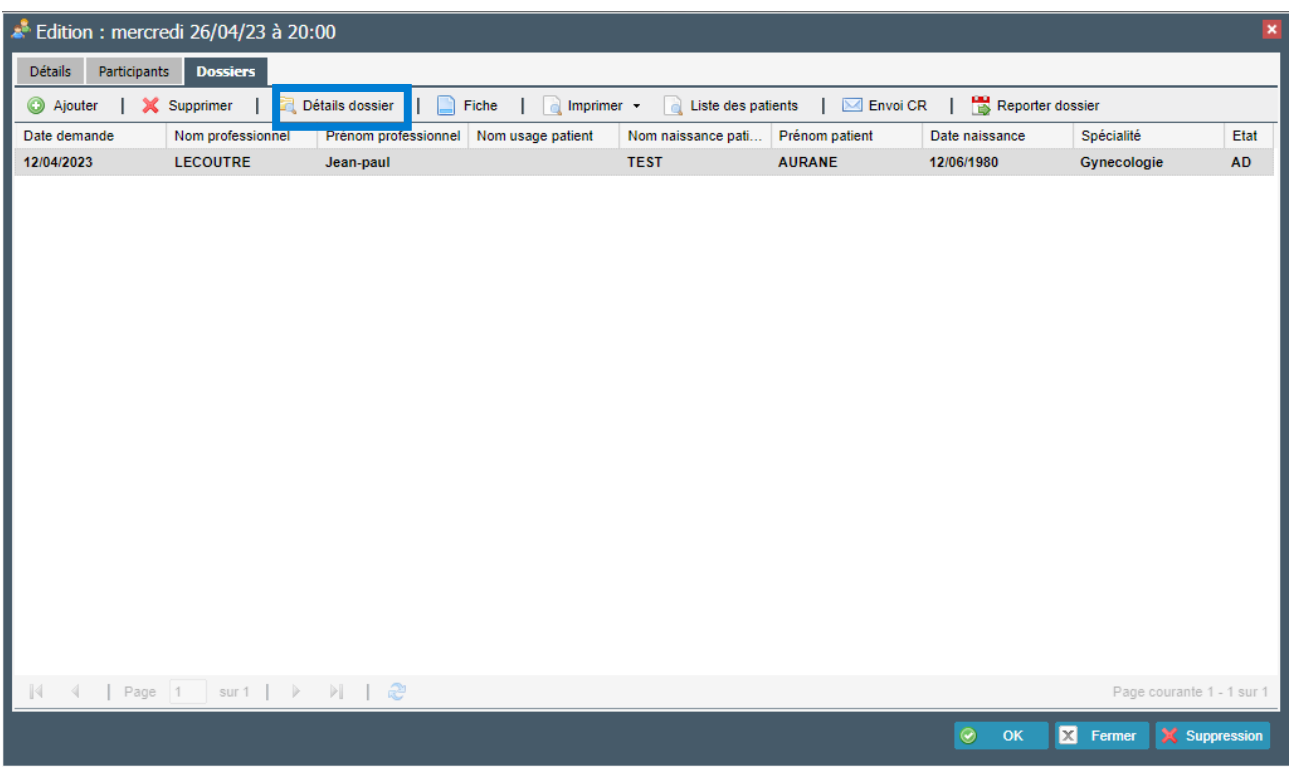

Vous pourrez également ajouter des correspondants au patient en cliquant sur **Et Détails dossier** ou imprimer une version provisoire du compte-rendu, reprenant les données pré-remplies en

cliquant sur **Q** Imprimer les CR via cette fenêtre.

L'étape de préparation de la RCP est terminée. L'étape suivante sera le déroulement de la RCP (le jour de la RCP) par l'animateur.

NB : Si le patient est déjà passé à une RCP de la même spécialité dans la région, les données saisies seront automatiquement reprises.

### <span id="page-15-0"></span>**Accéder au compte-rendu**

Vous pouvez accéder au compte-rendu en passant par :

- L'agenda
- Le déroulement
- Le dossier

L'accès est semblable à l'inscription du patient (détail ci-dessus). Cliquez sur agenda, choisissez la RCP dans le calendrier et la fenêtre d'inscription s'ouvre.

Cliquez ensuite sur le patient souhaité puis sur **le Imprimer les CR** · Cela ouvrira le compte-rendu.